## **CORSO DI LAUREA TRIENNALE IN SCIENZE E TECNOLOGIE GEOLOGICHE**

# **IL PIANO DI STUDIO**

**Guida alla compilazione**

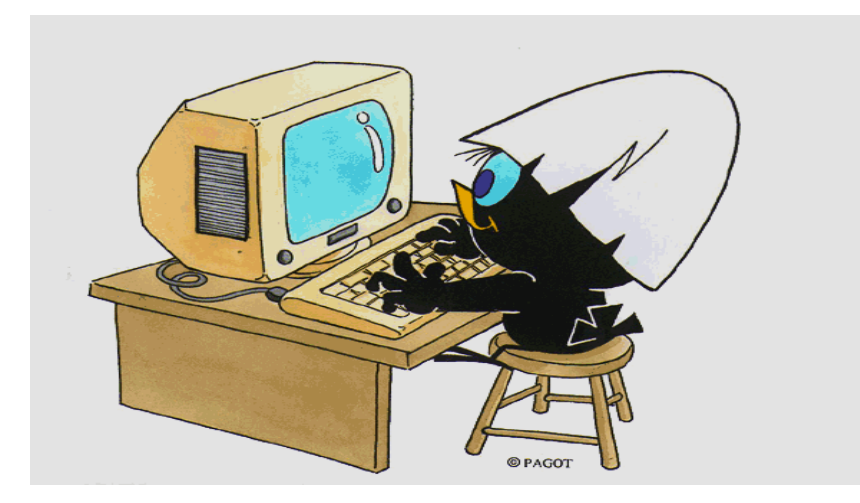

1

## **Che cos'è il piano di studio?**

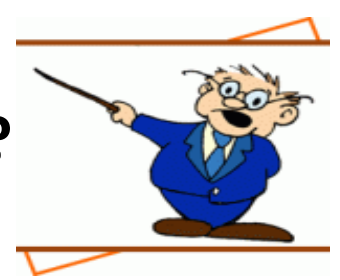

Il piano di studio è l'insieme delle attività formative obbligatorie, delle attività previste come opzionali e delle attività formative scelte autonomamente dallo studente, in coerenza con il Regolamento Didattico del Corso di Studio.

Di norma vengono proposte due tipologie di piano, «**da approvare**» e «**pre-approvato**».

Il piano **da approvare** consente di selezionare, come esami a scelta libera, oltre a quelli del tuo Corso, anche insegnamenti offerti da altri Corsi dell'Ateneo. Questo tipo di piano, che risulta «proposto» dopo che lo hai compilato e confermato, deve essere approvato dal Consiglio di Coordinamento Didattico del tuo Corso dopo il termine previsto per la presentazione; solo successivamente sarà inserito nella tua carriera.

Con questo tipo di piano ti è consentito conseguire crediti sovrannumerari. Questi crediti possono essere riconosciuti ai fini dell'abbreviazione della carriera magistrale solo nel caso in cui gli insegnamenti appartengano a un Corso di laurea magistrale e nel caso in cui non vengano valutati preventivamente come requisiti curriculari ai fini dell'accesso al Corso di laurea magistrale prescelto.

Il piano **pre-approvato** permette di inserire, come esami a scelta libera, le attività consigliate dal tuo Corso di studio. Il piano risulta pertanto automaticamente approvato, senza la necessità che venga esaminato dopo il termine previsto per la presentazione.

Con questo tipo di piano **non è consentito conseguire crediti sovrannumerari.**

## **Quando si compila?**

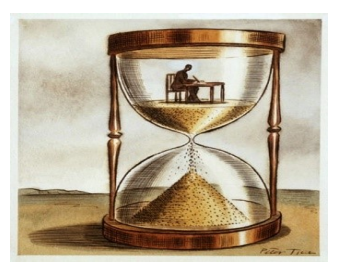

All'atto dell'immatricolazione ti viene attribuito automaticamente un piano di studio denominato statutario che comprende tutte le attività formative obbligatorie. Successivamente, nei periodi stabiliti dall'Ateneo, in genere nei mesi di novembre e marzo, sarai tenuto a presentare un piano di studio con l'indicazione delle attività opzionali e di quelle a scelta libera, nel rispetto del numero di crediti da acquisire, i vincoli e le eventuali regole di propedeuticità secondo il Regolamento Didattico del tuo Corso.

[Il calendario dettagliato, aggiornato annualmente, è disponibile nella pagina web https://www.unimib.it/servizi/segreterie](https://www.unimib.it/servizi/segreterie-studenti/piani-degli-studi/area-scienze)studenti/piani-degli-studi/area-scienze, nel documento «AVVISO PRESENTAZIONE PIANI DI STUDIO».

## **Come si presenta?**

Il piano deve essere presentato per via telematica, entrando nella pagina web del servizio Segreterie OnLine, all'indirizzo <https://s3w.si.unimib.it/Home.do>

Al termine della procedura **devi confermare il piano**, utilizzando l'apposito pulsante CONFERMA.

Il piano lasciato in bozza non viene esaminato. La compilazione online ti è consentita fino a quando risulti essere iscritto in corso.

Gli studenti fuori corso dovranno presentare un'istanza cartacea all'Ufficio Gestione Carriere, inviandola all'indirizzo segr.studenti.scienze@unimib.it.

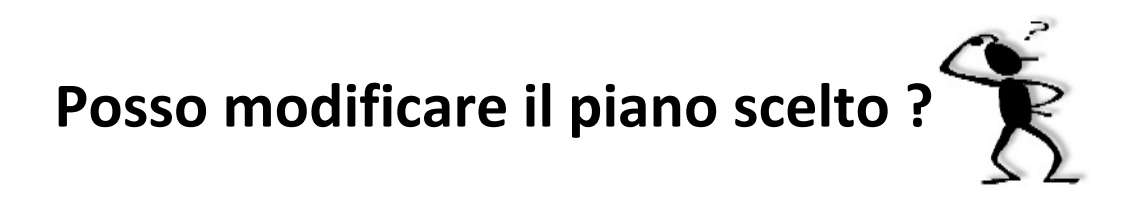

Ti è consentito modificare il piano ma solo nei periodi stabiliti, in genere nei mesi di novembre e marzo.

Fino all'attuazione del nuovo piano di studio sei tenuto a osservare il precedente piano e non puoi iscriverti agli appelli degli insegnamenti di cui hai richiesto l'inserimento.

Puoi sostenere le prove di verifica relative a un'attività formativa **solo** se l'attività è presente nell'ultimo piano di studio approvato. Gli esami sostenuti **non possono essere eliminati** dal piano.

### **Anticipo degli esami (art.13 Regolamento degli Studenti)**

Gli studenti possono sostenere gli esami inseriti nel piano approvato e riferiti ad un anno successivo a quello di iscrizione, chiedendone l'inserimento in libretto all'Ufficio gestione carriere del Settore di Scienze, solo se gli insegnamenti sono attivati e se hanno acquisito almeno il 50% dei crediti **CURRICULARI** riferiti all'anno di iscrizione, come da Regolamento didattico del Corso, e comunque nel rispetto di eventuali propedeuticità.

Gli esami a scelta libera possono essere anticipati indipendentemente dal numero di crediti acquisiti, accedendo alla sezione "Appelli disponibili" nella homepage della propria pagina personale e cliccando poi sulla voce "Ricerca appelli" collocata sotto la lista degli esami visualizzati."(vedi slide 15)

# **Come si compila?**

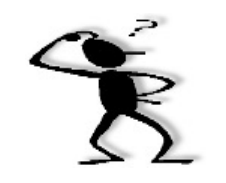

Per accedere effettua il login alla pagina <https://s3w.si.unimib.it/Home.do> Nel periodo di apertura il piano di studio è modificabile: clicca la voce "vai al piano" (fig.1).

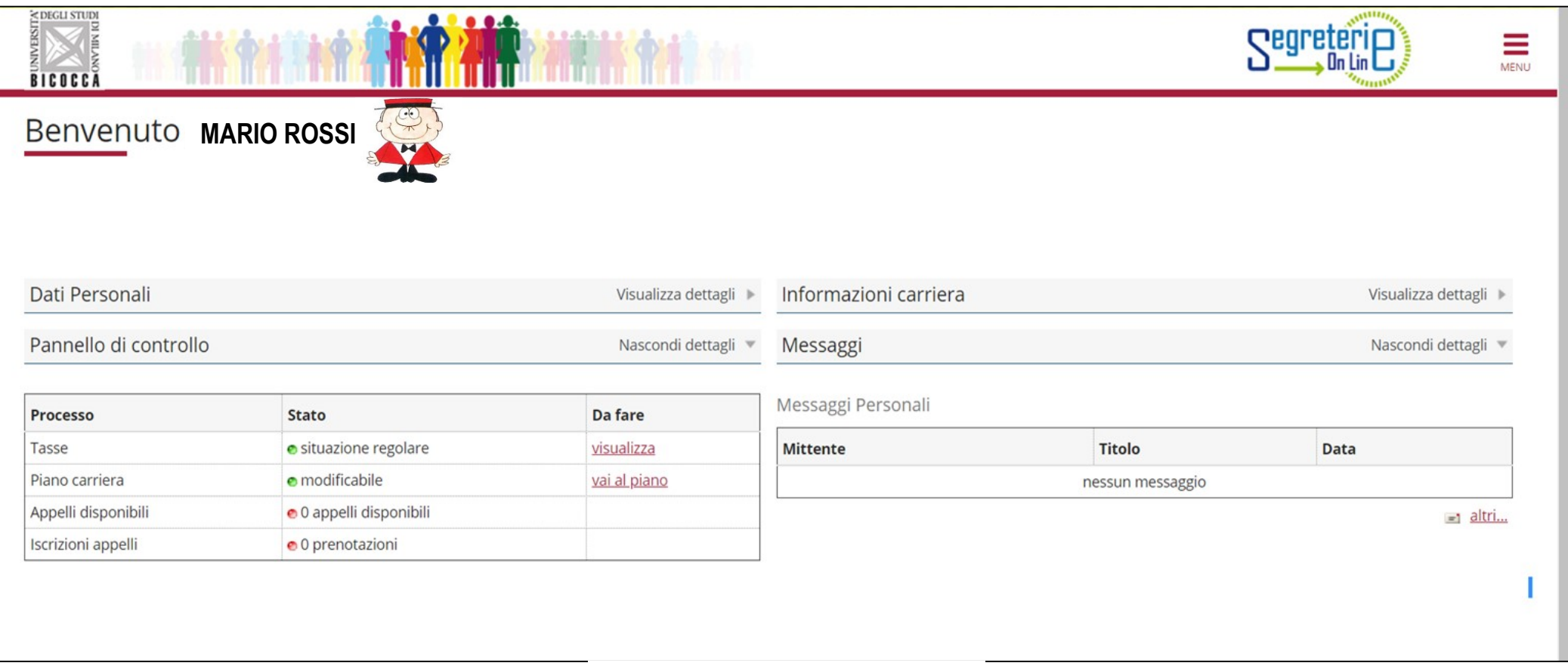

La maschera presenta il piano di studio cosiddetto statutario (fig. 2) che comprende le attività e gli insegnamenti obbligatori secondo il Regolamento Didattico del Corso. Le attività del primo anno risultano contraddistinte dall'indicazione «Frequentata» poiché il piano è già associato alla tua carriera. Clicca «Modifica piano» per proseguire (fig.2).

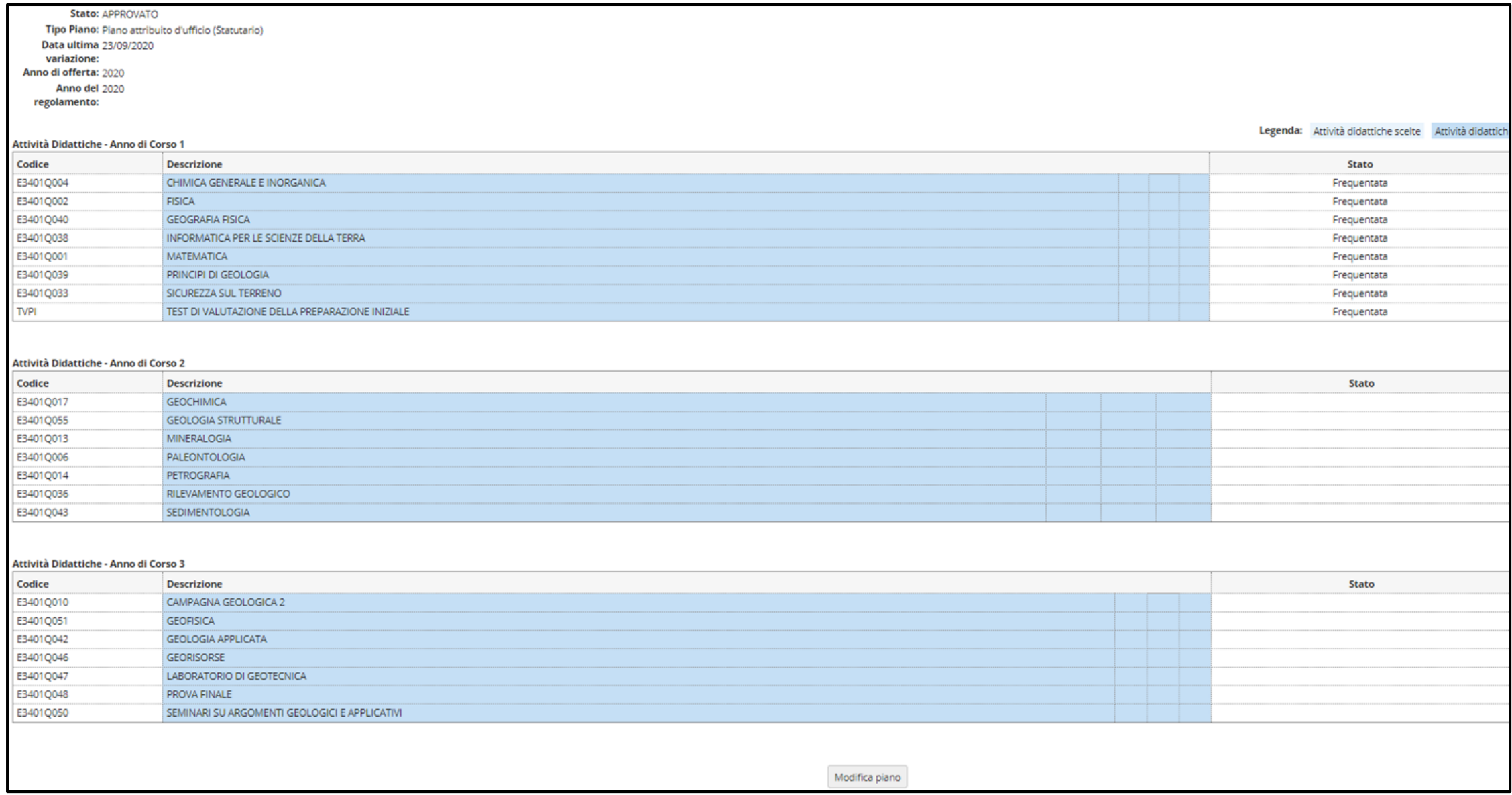

Ti viene chiesto di scegliere tra due tipi di schemi, come descritto sopra, GGG- DA APPROVARE oppure GGGA - PREAPPROVATO.

### **PIANO DA APPROVARE:** Seleziona GGG-DA APPROVARE e clicca OK (figura 3).

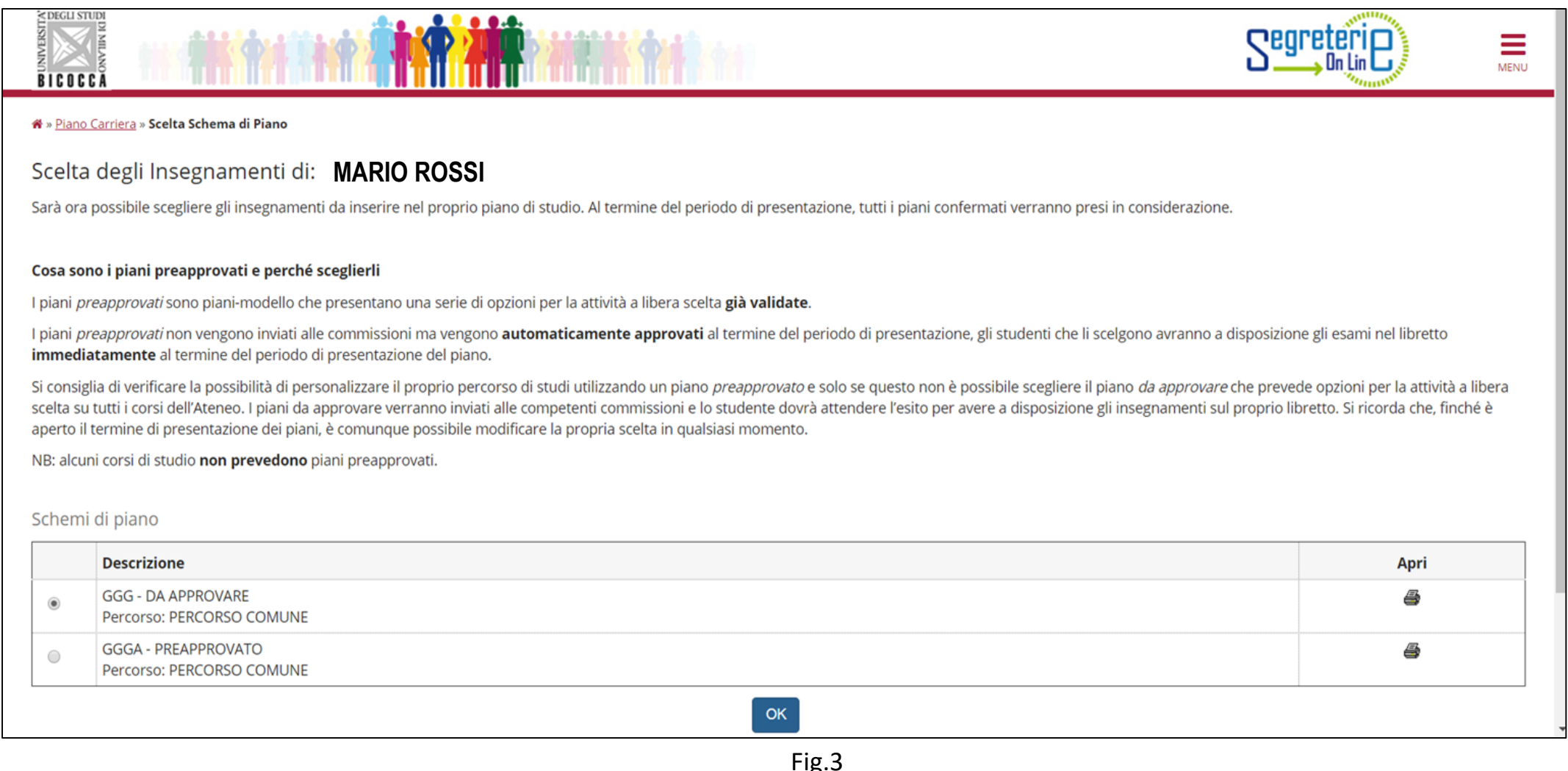

Clicca "Prosegui compilazione Piano Carriera" per procedere (fig. 4).

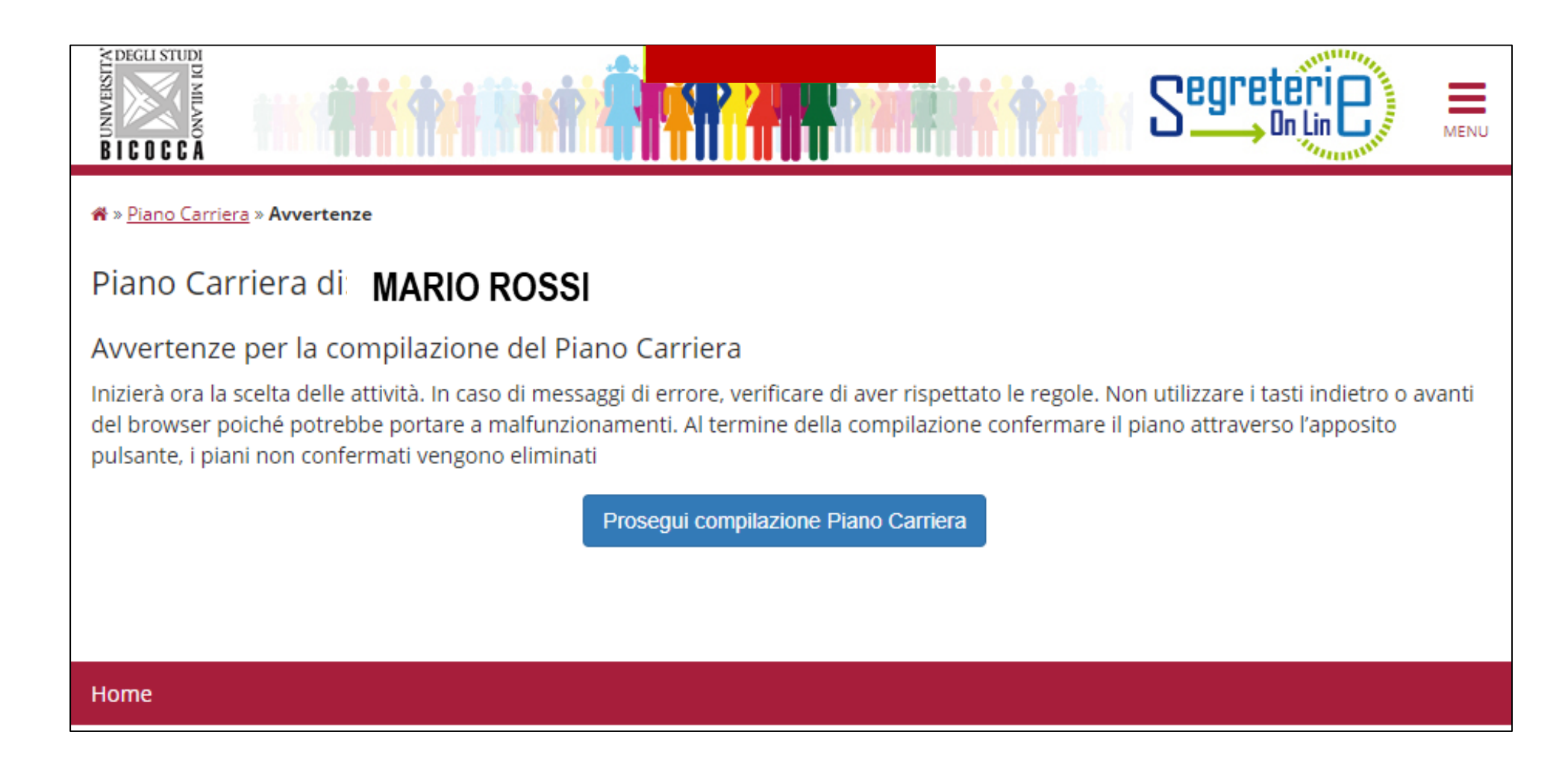

Nella regola successiva sono elencati e contraddistinti con il segno di spunta gli insegnamenti obbligatori del primo anno e i relativi crediti (figura 5). Clicca "Regola succ.'' per proseguire.

*Lo studente potrà sostenere gli esami del secondo e del terzo anno di corso solo previo superamento dell'esame di Matematica E3401Q001 da 12 CFU, se non ha superato il test VPI o l'esame finale del corso Richiami di matematica.*

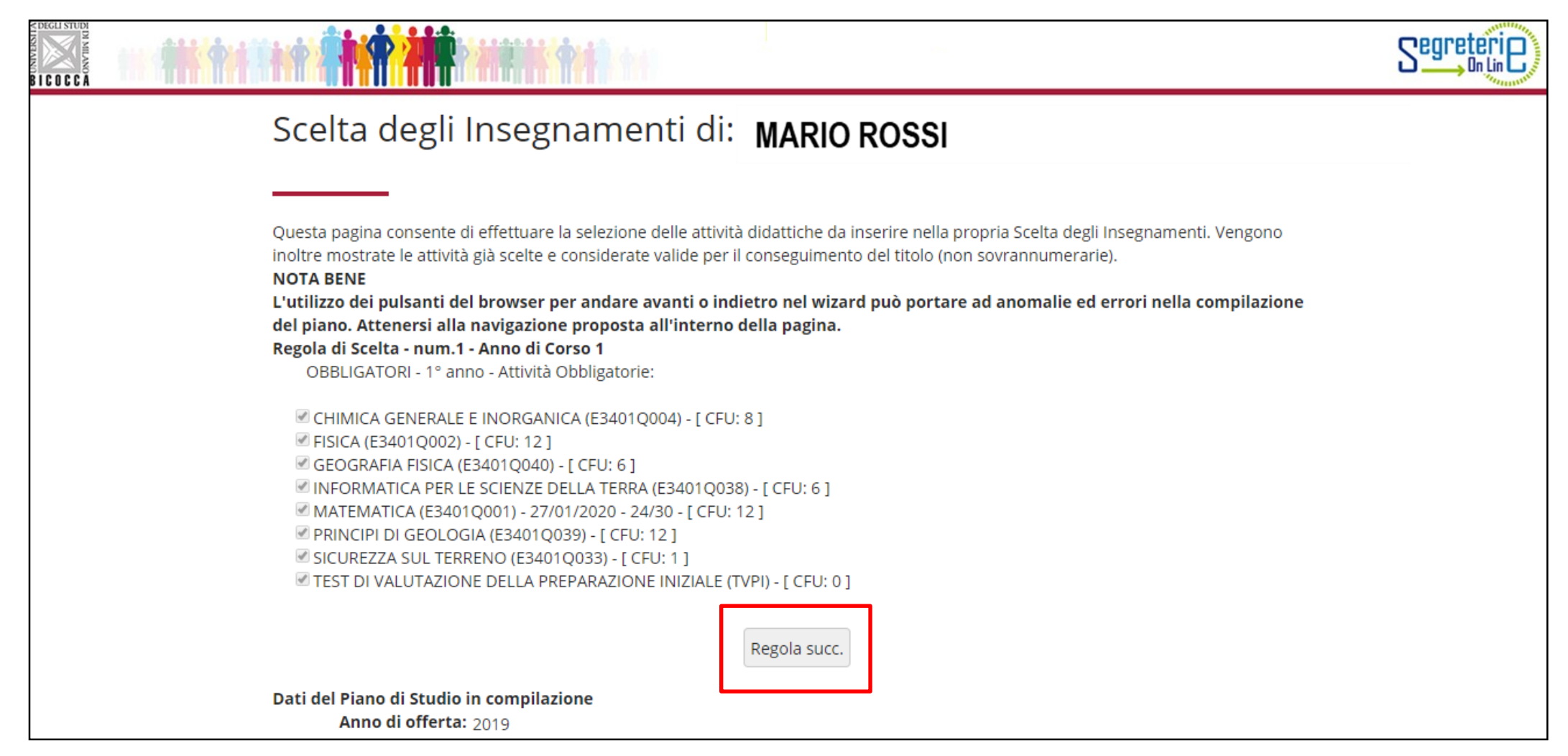

Nella regola seguente devi selezionare una lingua straniera a scelta tra quattro opzioni possibili (fig.6). Clicca il pulsante "Regola succ." per proseguire.

*Lo studente potrà sostenere gli esami del secondo e del terzo anno di corso solo previo superamento della prova di lingua straniera.*

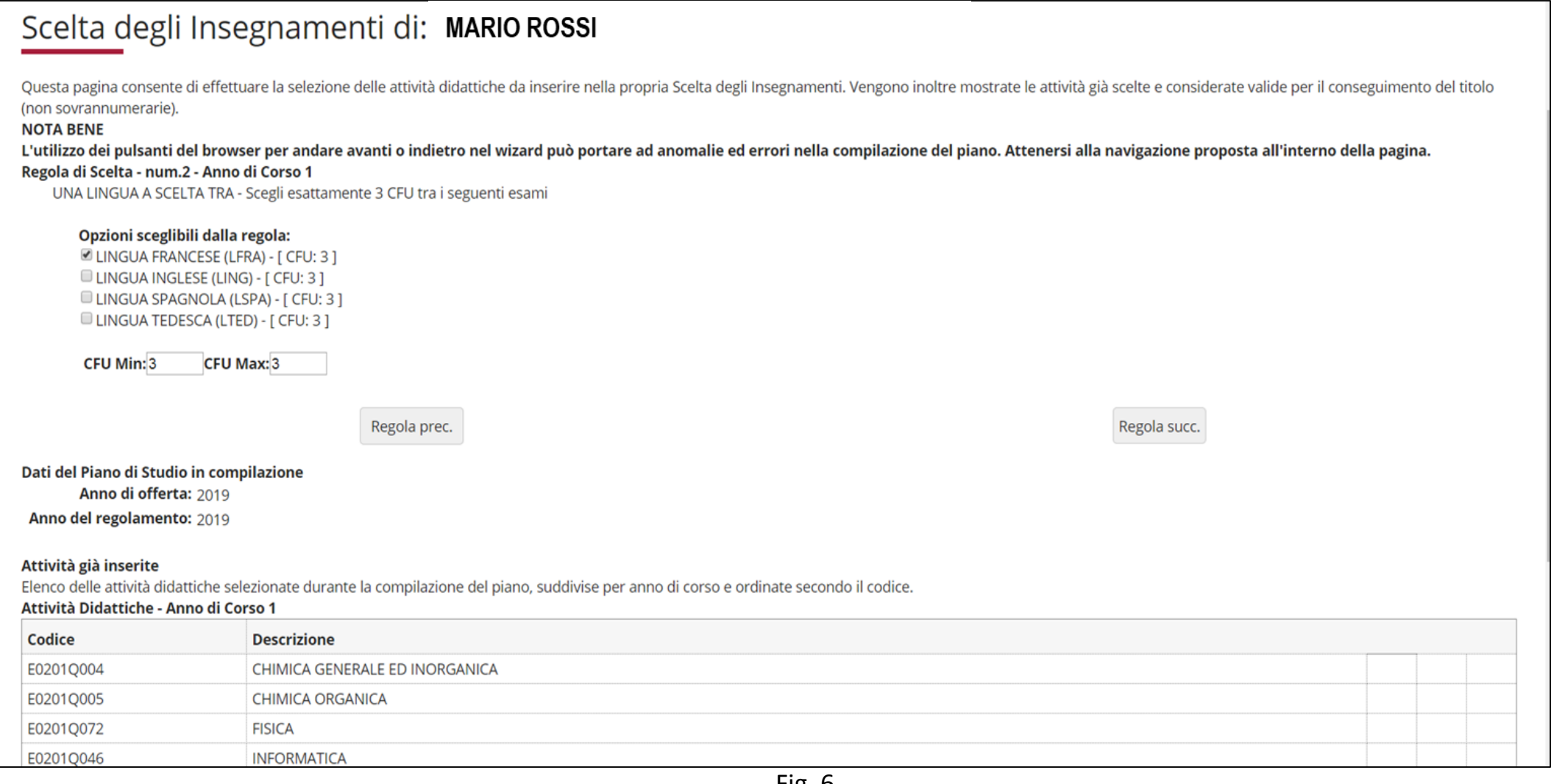

Nella regola successiva sono elencati e contraddistinti con il segno di spunta gli insegnamenti obbligatori del secondo anno e i relativi crediti (figura 7). Clicca "Regola succ." per proseguire.

**NOTA**: *nella parte inferiore di ogni pagina puoi visualizzare tutte le attività via via selezionate durante la compilazione e gli insegnamenti obbligatori* (esempio fig. 7).

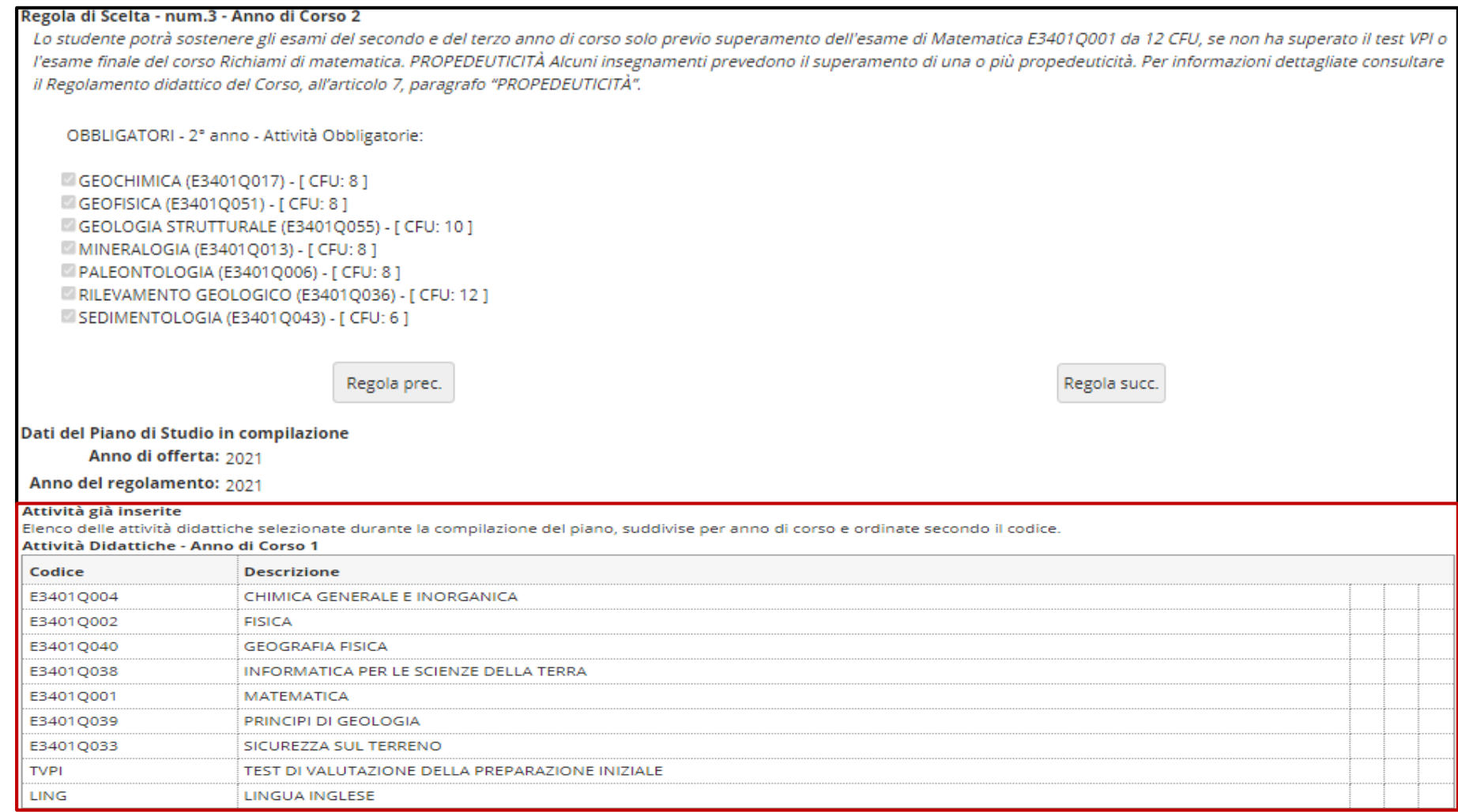

Nella regola successiva sono elencati e contraddistinti con il segno di spunta gli insegnamenti obbligatori del terzo anno e i relativi crediti (figura 8). Clicca "Regola succ.'' per proseguire.

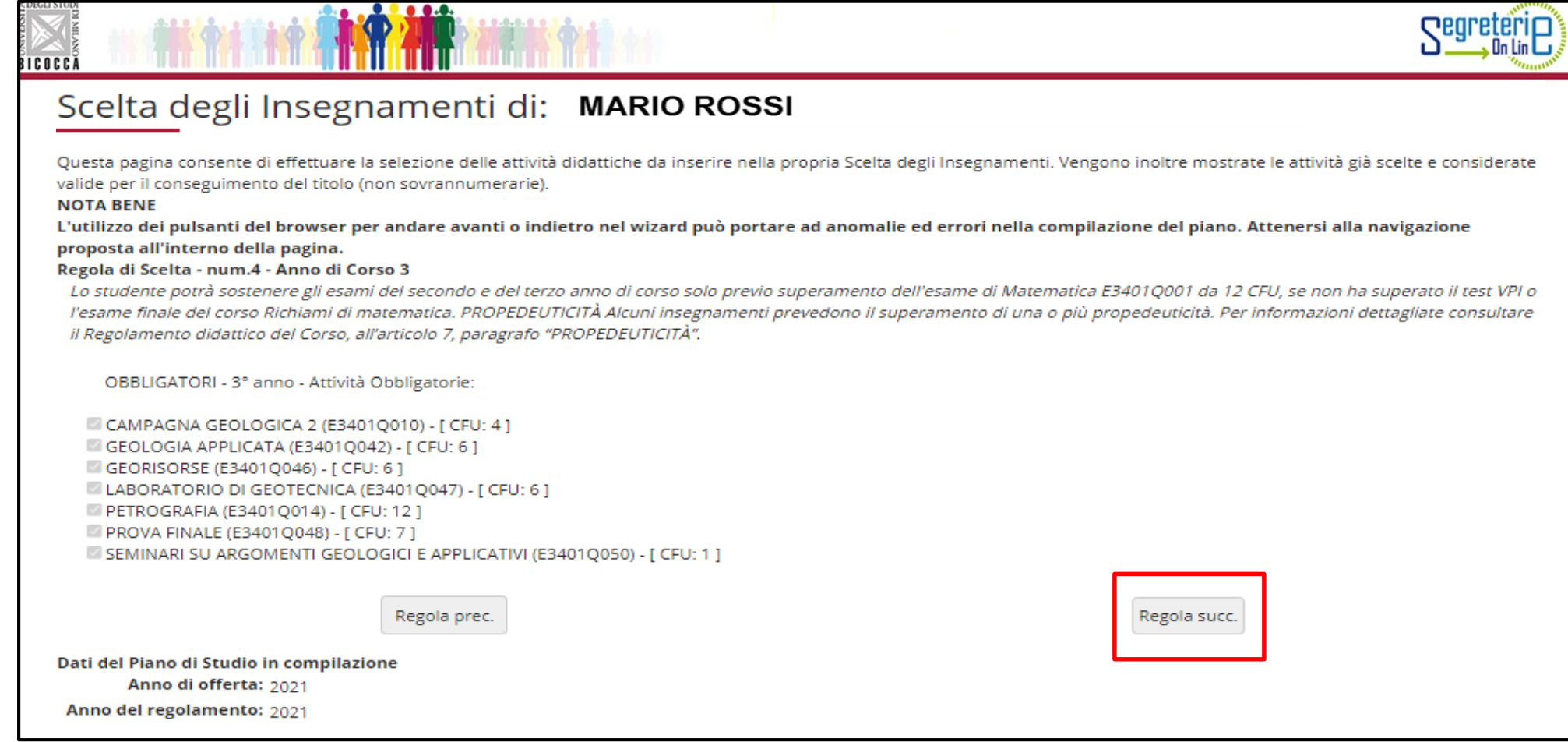

Nella regola che segue ti viene chiesto di selezionare, con il segno di spunta, un insegnamento da 6 CFU scegliendo tra le attività elencate, previste al terzo anno di corso (figura 9). *Dopo aver scelto, clicca il pulsante "Regola succ." per proseguire*.

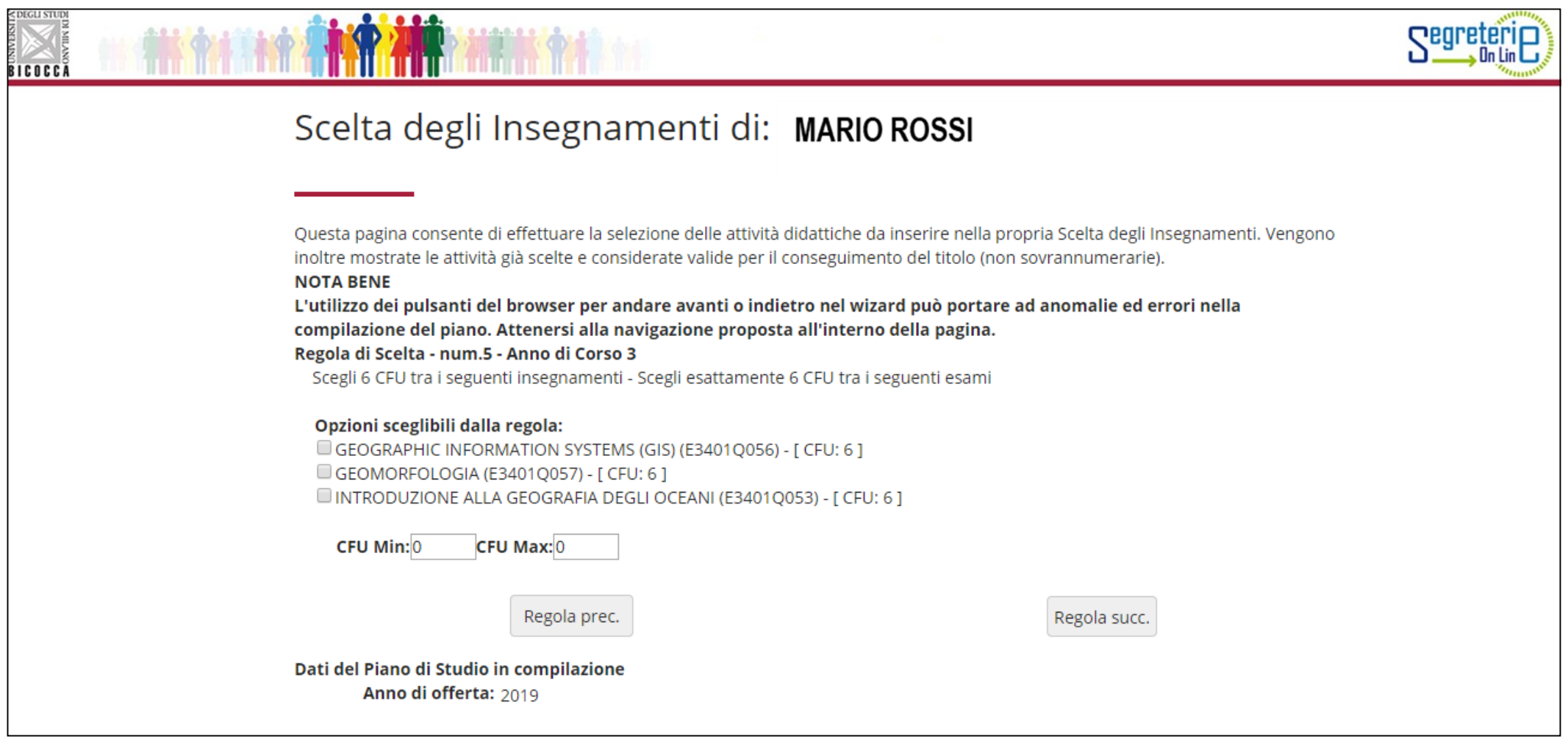

# ATTIVITA' A SCELTA LIBERA DELLO STUDENTE

Nelle regole che seguono, a partire da quella dedicata agli esami svolti in ERASMUS (fig. 10), ti viene chiesto di scegliere gli insegnamenti offerti dal tuo Corso e/o da altri Corsi di laurea dell'Ateneo per conseguire i **crediti a scelta libera,** come previsto dal Regolamento didattico del Corso, per un totale di **12 crediti**.

**ATTENZIONE**: se con gli insegnamenti che scegli esaurisci i 12 crediti a scelta libera, non puoi conseguire altri crediti. Se invece selezioni esami la cui somma supera 12 crediti, per esempio un esame da 6 e uno da 8 crediti, ti è consentito «sforare» (il limite di 12), fino a conseguire 16 crediti al massimo.

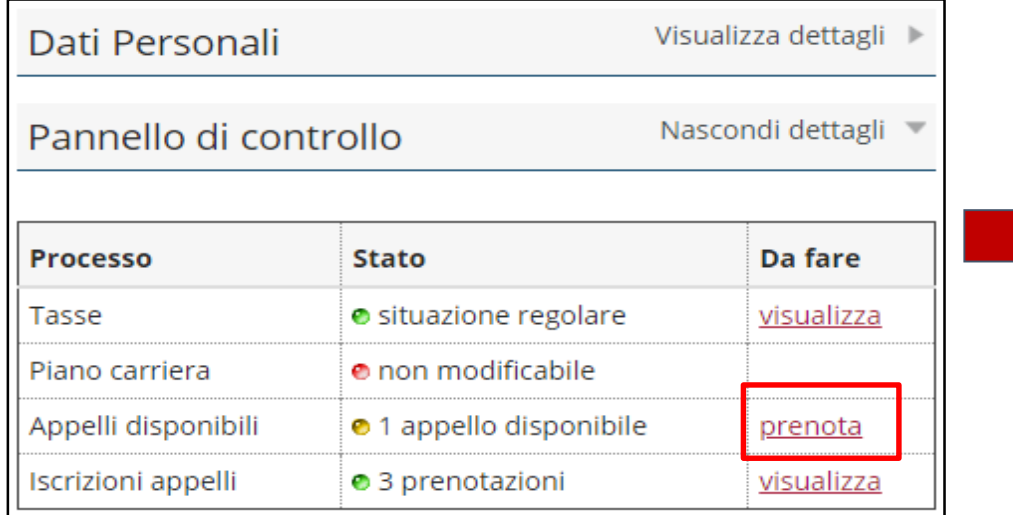

In questa figura è illustrato il procedimento da adottare per l'anticipo delle attività a libera scelta.

Per poter procedere con la prenotazione dell'appello è necessario:

- 1. Selezionare la voce **Prenota** dalla sezione Appelli disponibili nella Home page di Segreterie online.
- 2. Selezionare poi **ricerca appelli** dalla schermata che elenca gli appelli disponibili.
- 3. Selezionare l'attività a libera scelta di proprio interesse
- 4. Procedere con la prenotazione all'appello.

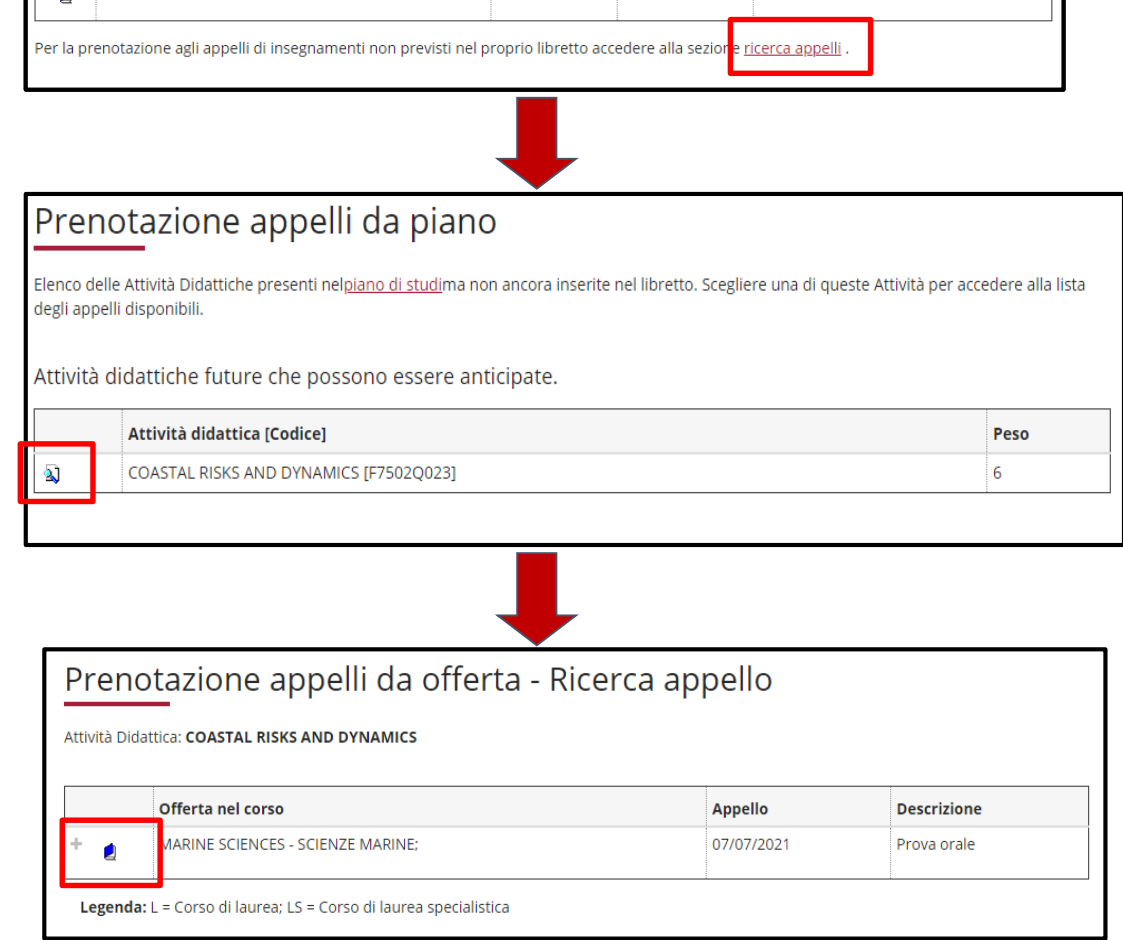

**Appello** 

29/06/2021

**Descrizione** 

Prova orale

Svolg. Esame

D

(D = Distanza, P = Presenza)

Appelli disponibili per insegnamenti del proprio libretto

Attività didattica

CHEMISTRY OF MARINE ENVIRONMENT

Seleziona la regola seguente (fig. 11) se partecipi al programma ERASMUS e se il tuo Learning Agreement prevede attività a scelta libera **NON** corrispondenti ad esami offerti dal nostro Ateneo. Puoi scegliere fino a 12 crediti. *Se utilizzi questa regola, clicca ''Regola succ.'' per proseguire nella compilazione. Se non intendi selezionare alcuna attività, clicca ''Salta la scelta'' per passare alla regola successiva.*

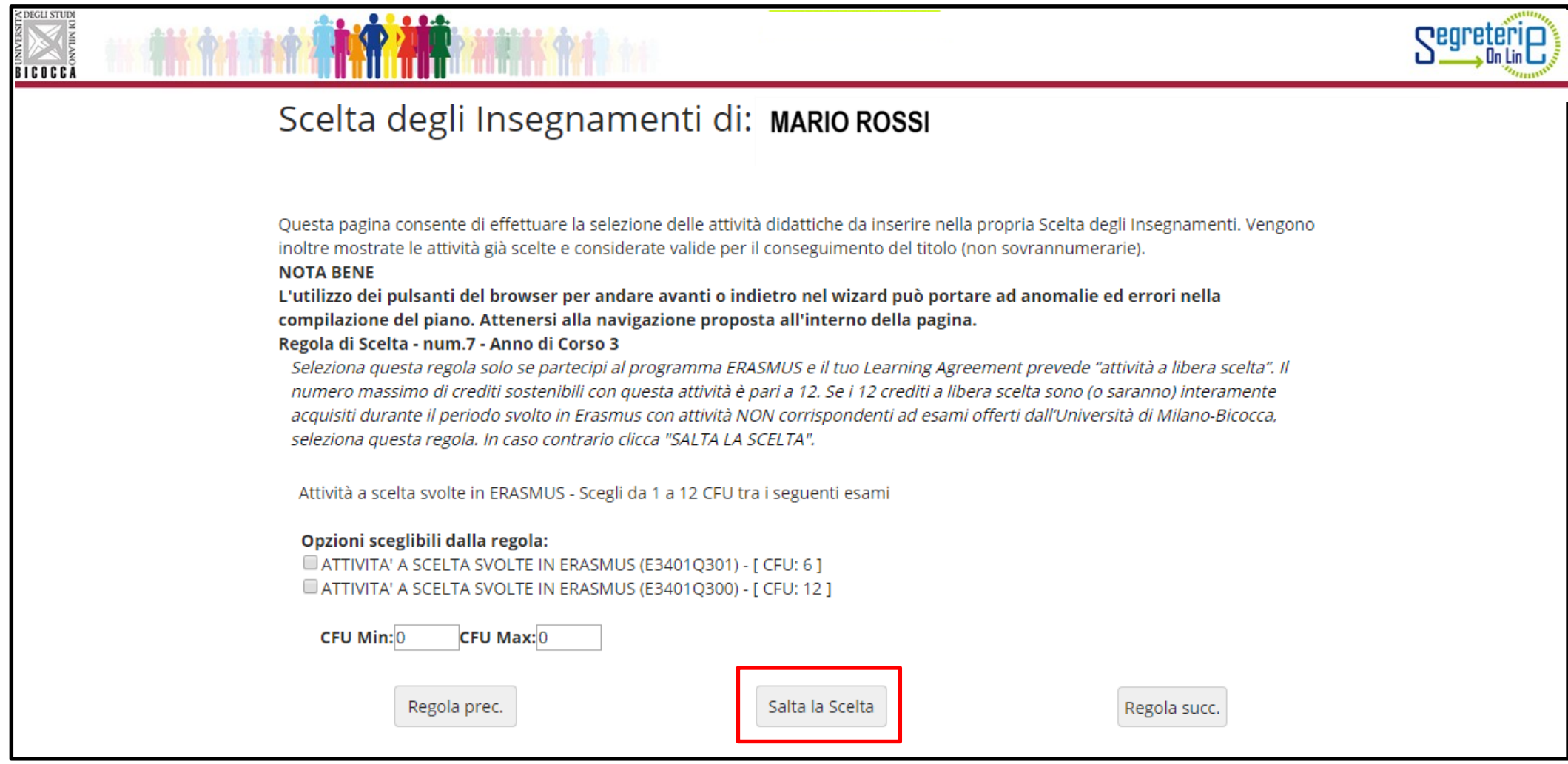

Nella regola seguente (figura 12) ti viene riproposto l'elenco degli insegnamenti opzionali, non scelti in precedenza, offerti dal Regolamento del tuo Corso al terzo anno. Ti è consentito anticiparne la frequenza e sostenere gli esami al secondo anno. *Se utilizzi questa regola, clicca ''Regola succ.'' per proseguire nella compilazione. Se non intendi selezionare alcuna attività, clicca ''Salta la scelta'' per passare alla regola successiva.*

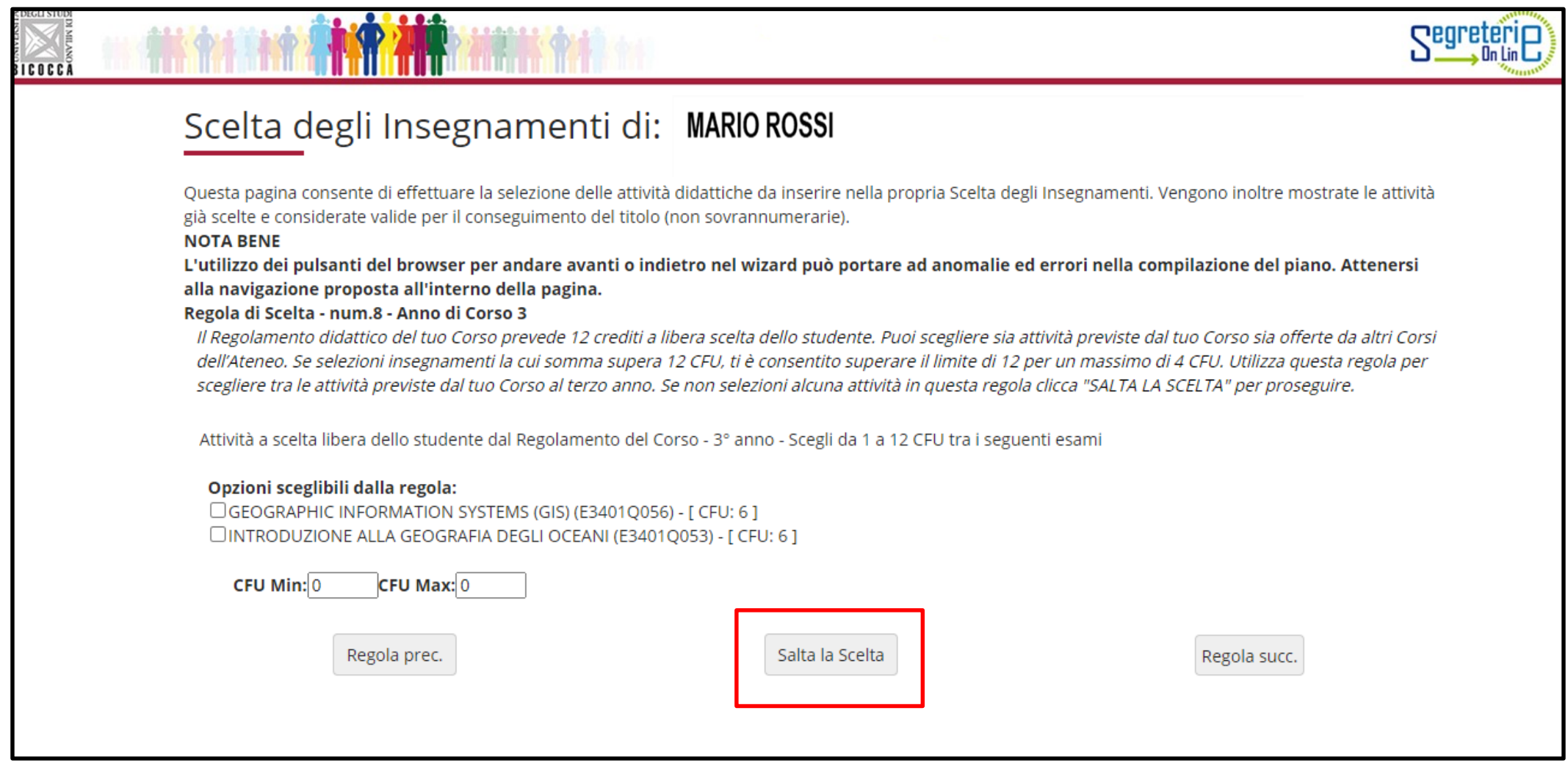

Con le regole successive puoi completare e/o effettuare la scelta, al tuo secondo e/o terzo anno, tra gli insegnamenti offerti da altri Corsi di studio dell'Ateneo.

Clicca sul pulsante "**Aggiungi attività**" (figura 13) se vuoi inserire al tuo secondo anno insegnamenti da un altro Corso dell'Ateneo (figura 14).

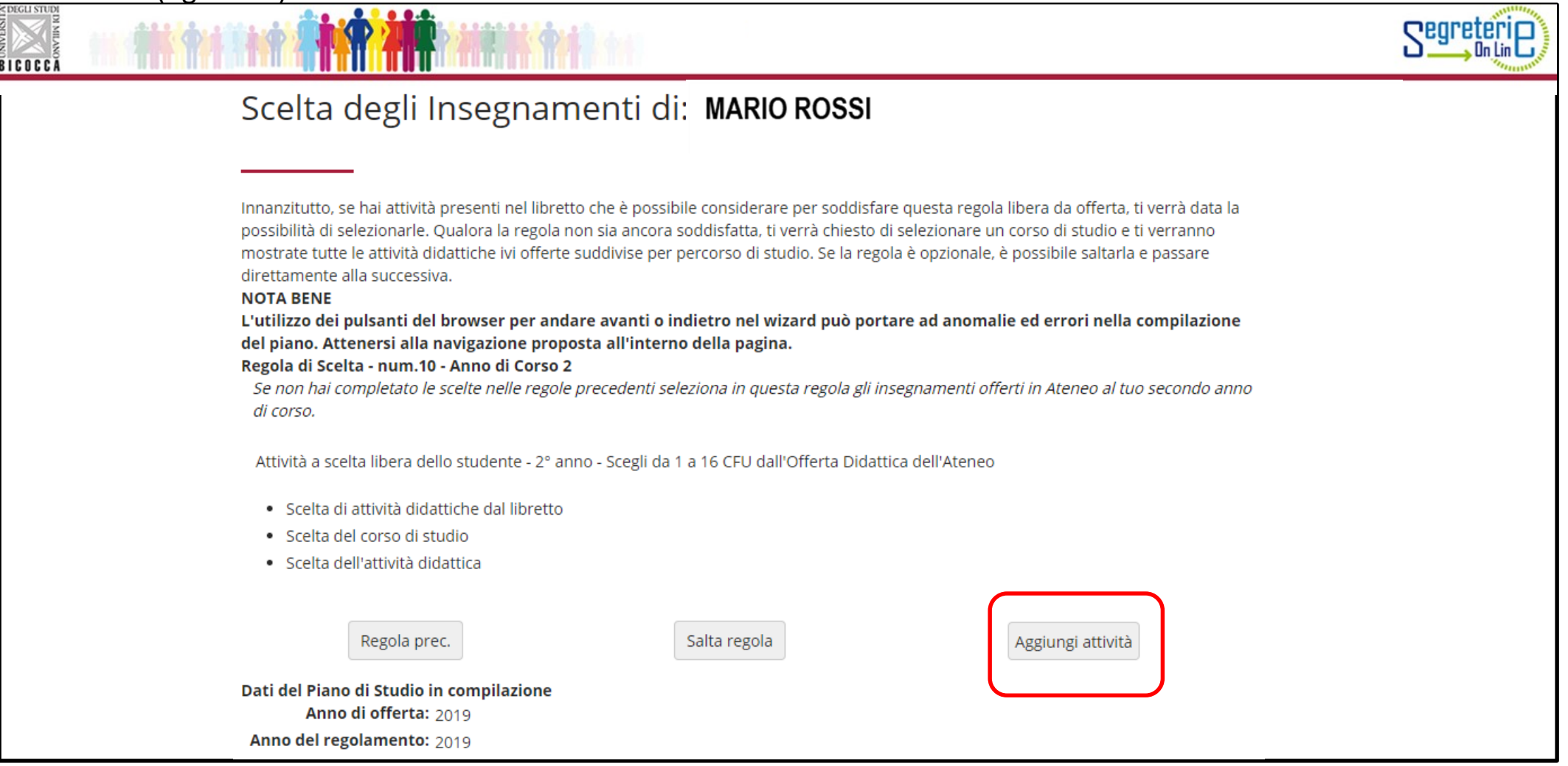

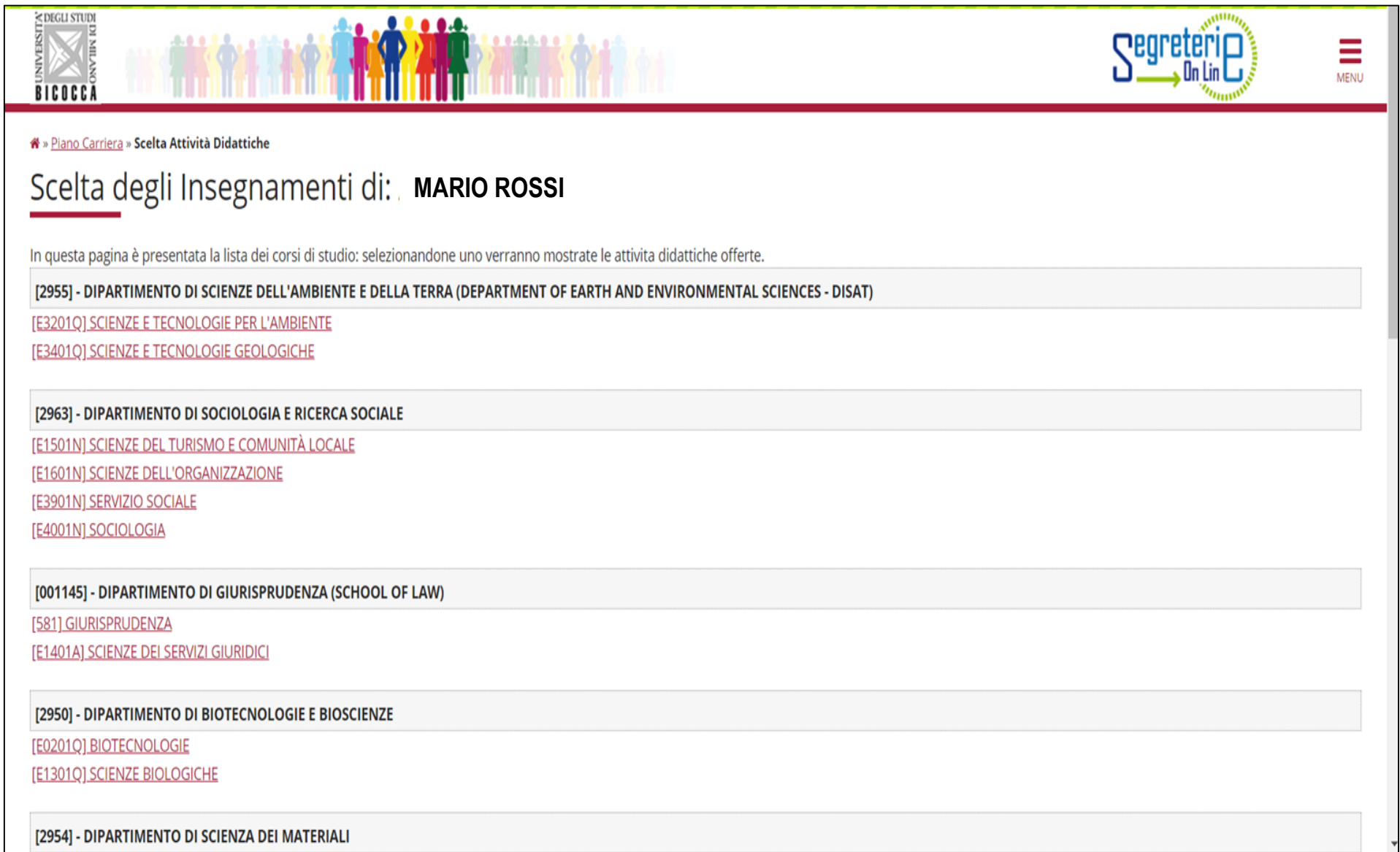

### Clicca sul simbolo **+ Aggiungi** per inserire l'attività prescelta (figura 15). Clicca "Cambia CDS" se vuoi selezionare un altro Corso, altrimenti clicca "Torna alla regola" per tornare alla schermata iniziale e proseguire nella navigazione.

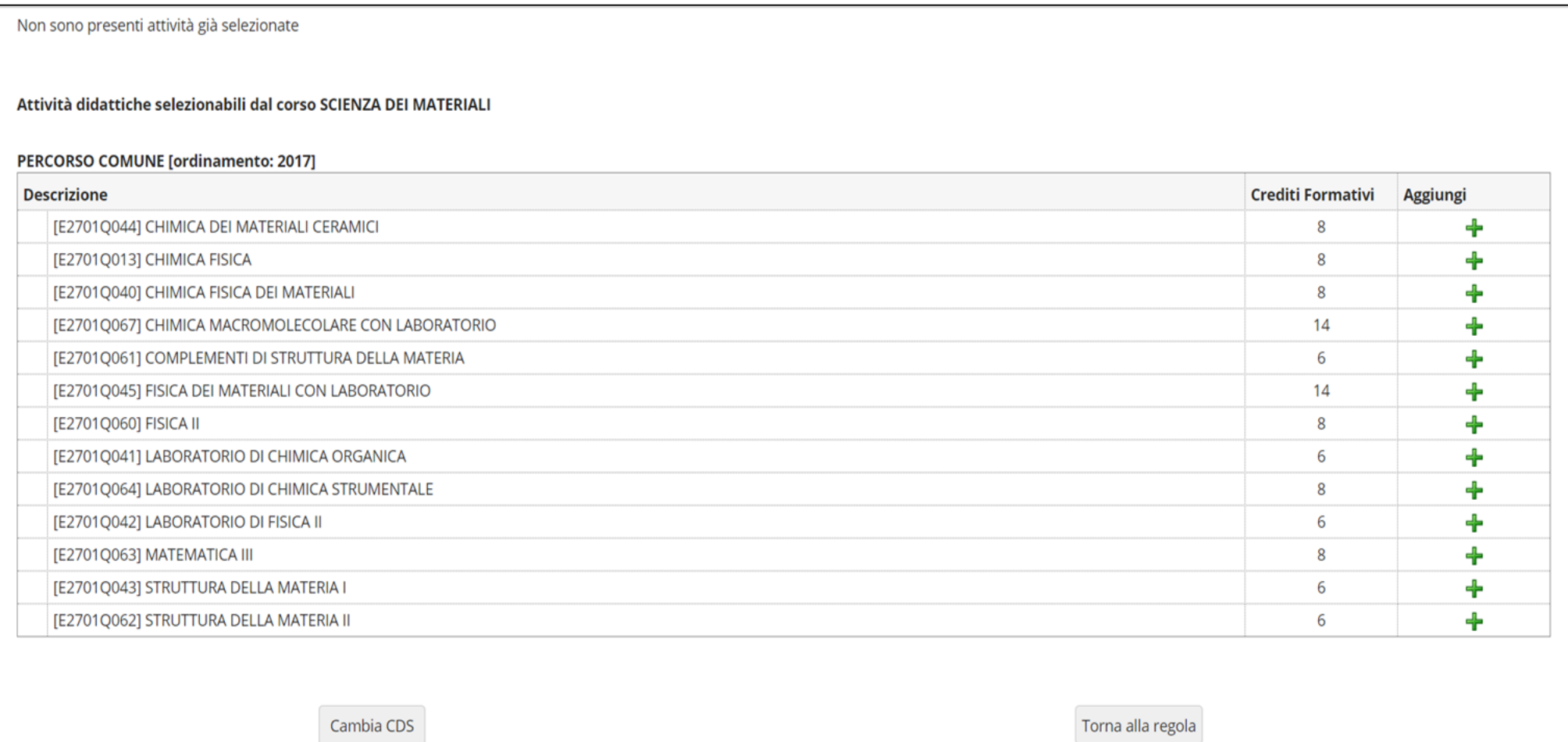

Nelle regole che seguono puoi scegliere, al terzo anno, insegnamenti del tuo Corso (figura 16) e/o offerti da altri Corsi dell'Ateneo (figura 17), per conseguire i crediti **sovrannumerari**, fino a un massimo di **16**. *Se preferisci scegliere tra le attività offerte da altri Corsi di Studio clicca il pulsante "Salta la Scelta''.*

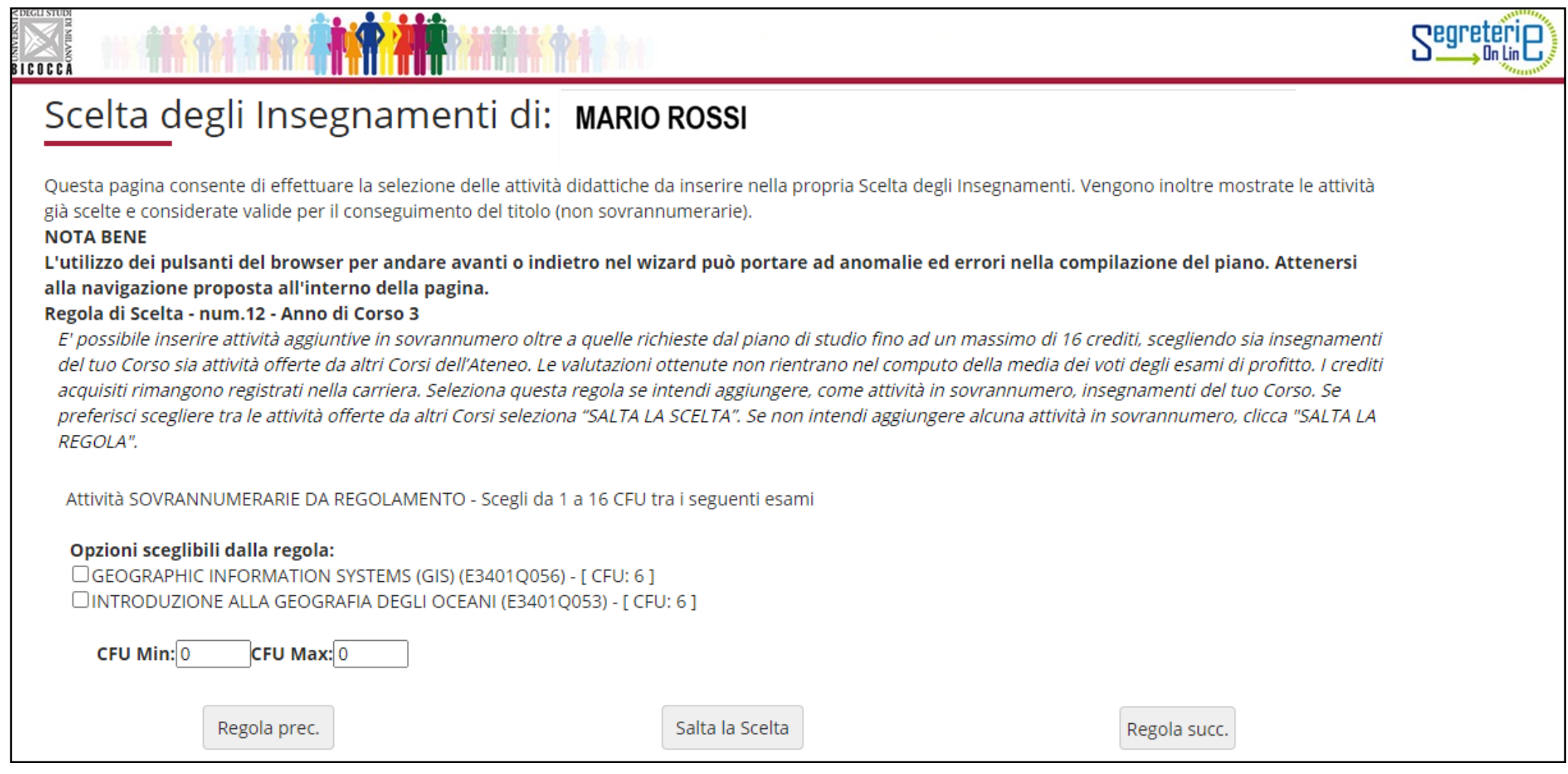

Selezionando la voce ''Aggiungi attività'' in questa regola potrai visualizzare l'elenco degli insegnamento offerti dagli altri Corsi di studio che potrai inserire in piano come sovrannumerari.

*Se non intendi aggiungere alcuna attività in sovrannumero, clicca nuovamente "Salta regola".* 

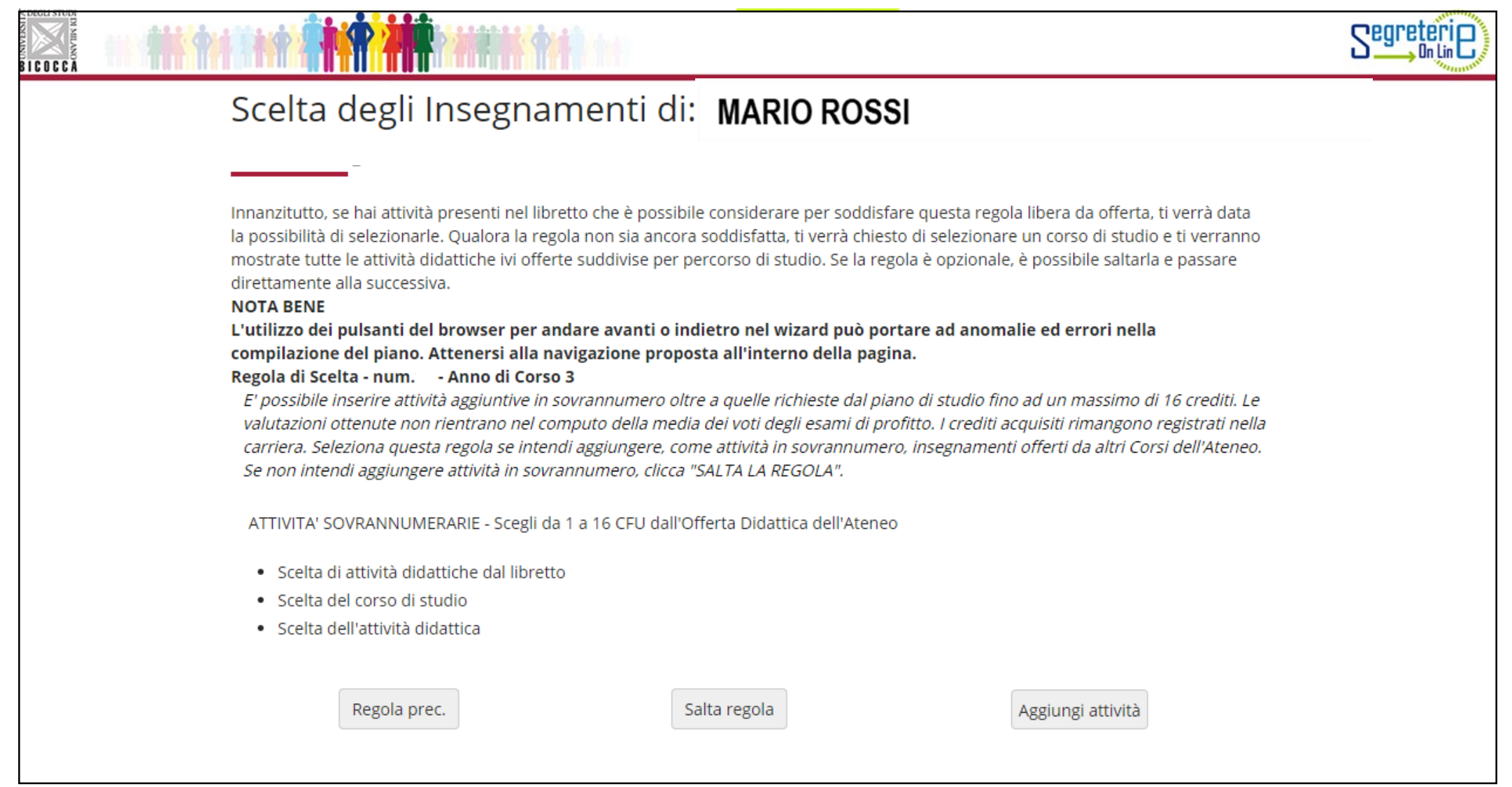

# ATTIVITA' SOVRANNUMERARIE

**ATTENZIONE:** Le valutazioni che consegui in questi esami non rientrano nel computo della media dei voti degli esami di profitto. I crediti acquisiti rimangono registrati nella carriera.

Questi crediti possono essere riconosciuti ai fini dell'abbreviazione della carriera magistrale solo nel caso in cui gli insegnamenti appartengano a un Corso di laurea magistrale e nel caso in cui non vengano valutati preventivamente come requisiti curriculari ai fini dell'accesso al Corso di laurea magistrale prescelto.

La schermata finale propone l'intero piano, con tutte le attività presenti: in azzurro quelle obbligatorie e in bianco quelle a scelta, divise per anno di corso (figure 18 e 19).

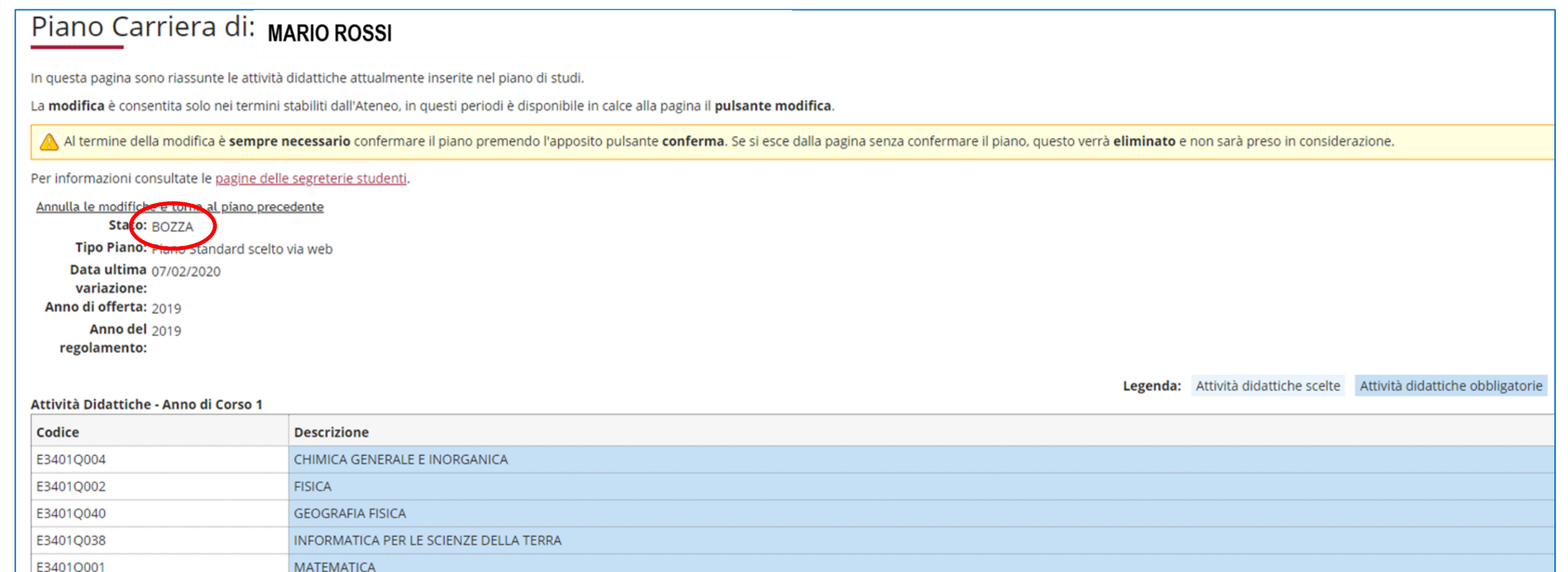

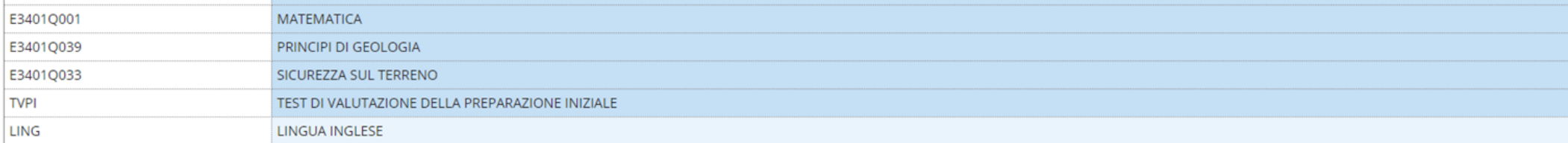

## Clicca il pulsante "Conferma Piano" per confermare le tue scelte (figura 19). **ATTENZIONE: Il piano lasciato in bozza non viene esaminato**.

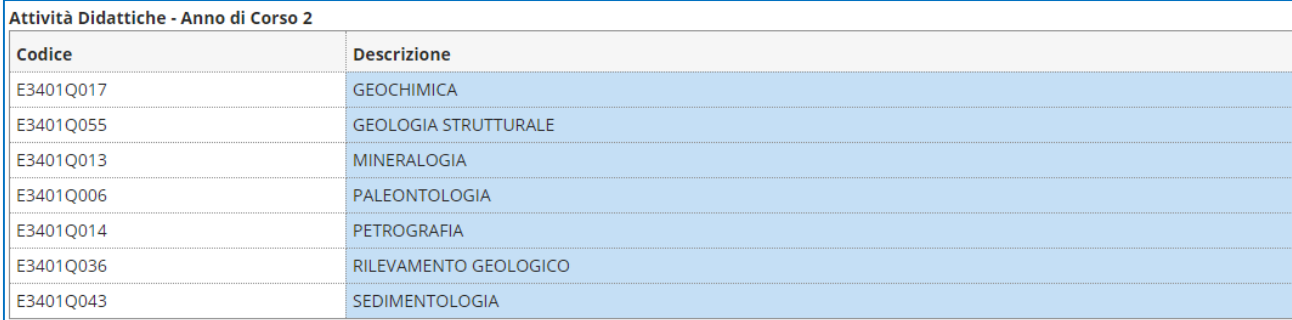

#### Attività Didattiche - Anno di Corso 3

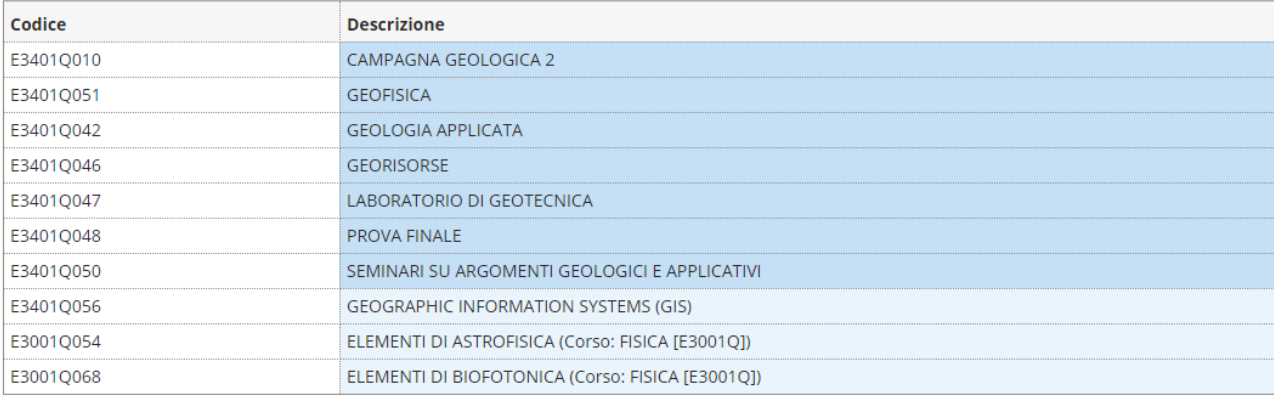

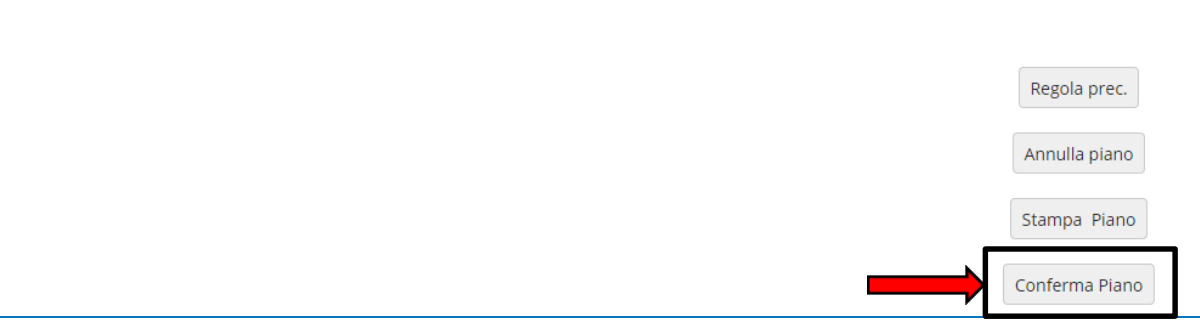

Fig. 19

A questo punto il tuo piano viene registrato nel sistema e risulterà *PROPOSTO* (figura 20). Per tutto il periodo di apertura dei piani ti è comunque consentito modificare gli insegnamenti selezionati.

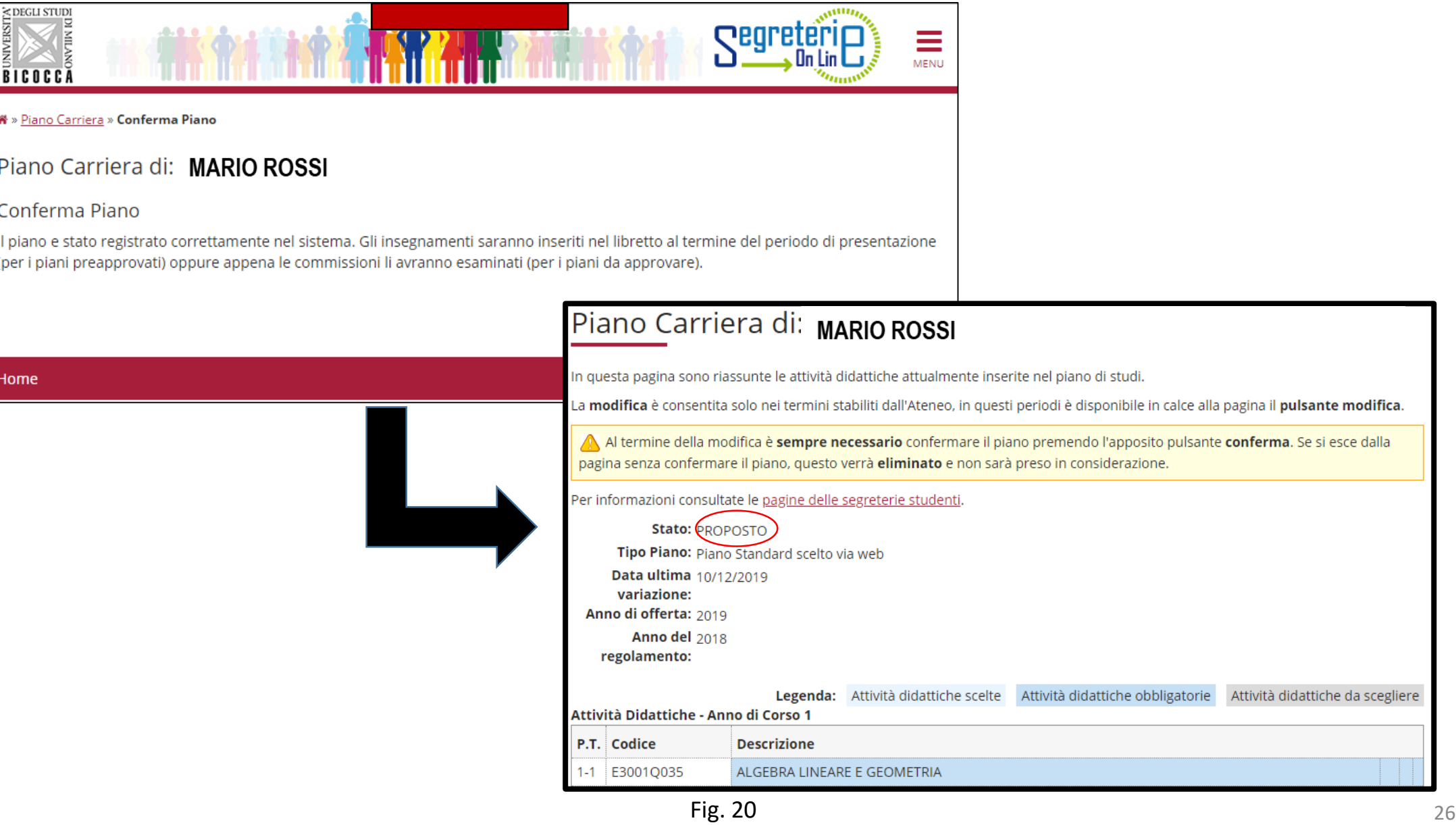

### **PIANO PRE-APPROVATO:**

### Se preferisci presentare un piano pre-approvato, seleziona nella schermata iniziale GGGA-PREAPPROVATO (fig. 21), clicca OK e, a seguire, "Prosegui compilazione Piano Carriera" (figura 22).

## Scelta degli Insegnamenti di: **MARIO ROSSI**

Sarà ora possibile scegliere gli insegnamenti da inserire nel proprio piano di studio. Al termine del periodo di presentazione, tutti i piani confermati verranno presi in considerazione.

#### Cosa sono i piani preapprovati e perché sceglierli

I piani *preapprovati* sono piani-modello che presentano una serie di opzioni per la attività a libera scelta **già validate**.

I piani *preapprovati* non vengono inviati alle commissioni ma vengono **automaticamente approvati** al termine del periodo di presentazione, gli studenti che li scelgono avranno a disposizione gli esami nel libretto immediatamente al termine del periodo di presentazione del piano.

Si consiglia di verificare la possibilità di personalizzare il proprio percorso di studi utilizzando un piano preapprovato e solo se questo non è possibile scegliere il piano da approvare che prevede opzioni per la attivit scelta su tutti i corsi dell'Ateneo. I piani da approvare verranno inviati alle competenti commissioni e lo studente dovrà attendere l'esito per avere a disposizione gli insegnamenti sul proprio libretto. Si ricorda che, f aperto il termine di presentazione dei piani, è comunque possibile modificare la propria scelta in qualsiasi momento.

NB: alcuni corsi di studio non prevedono piani preapprovati.

#### Schemi di piano

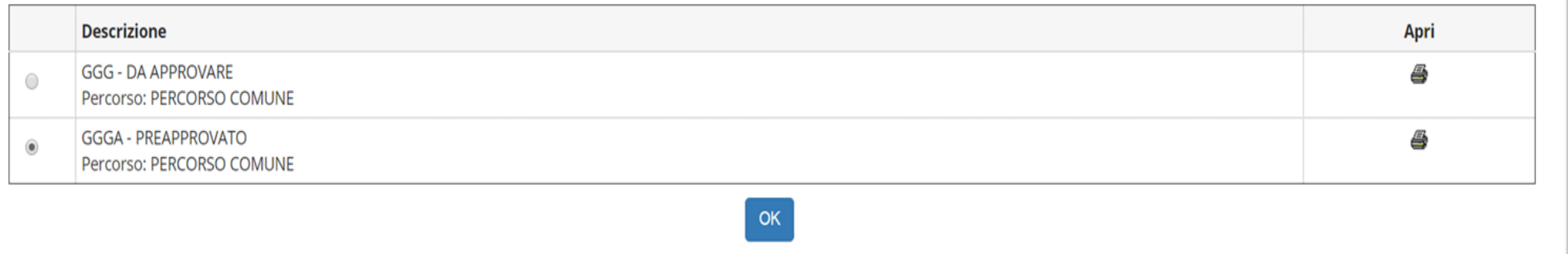

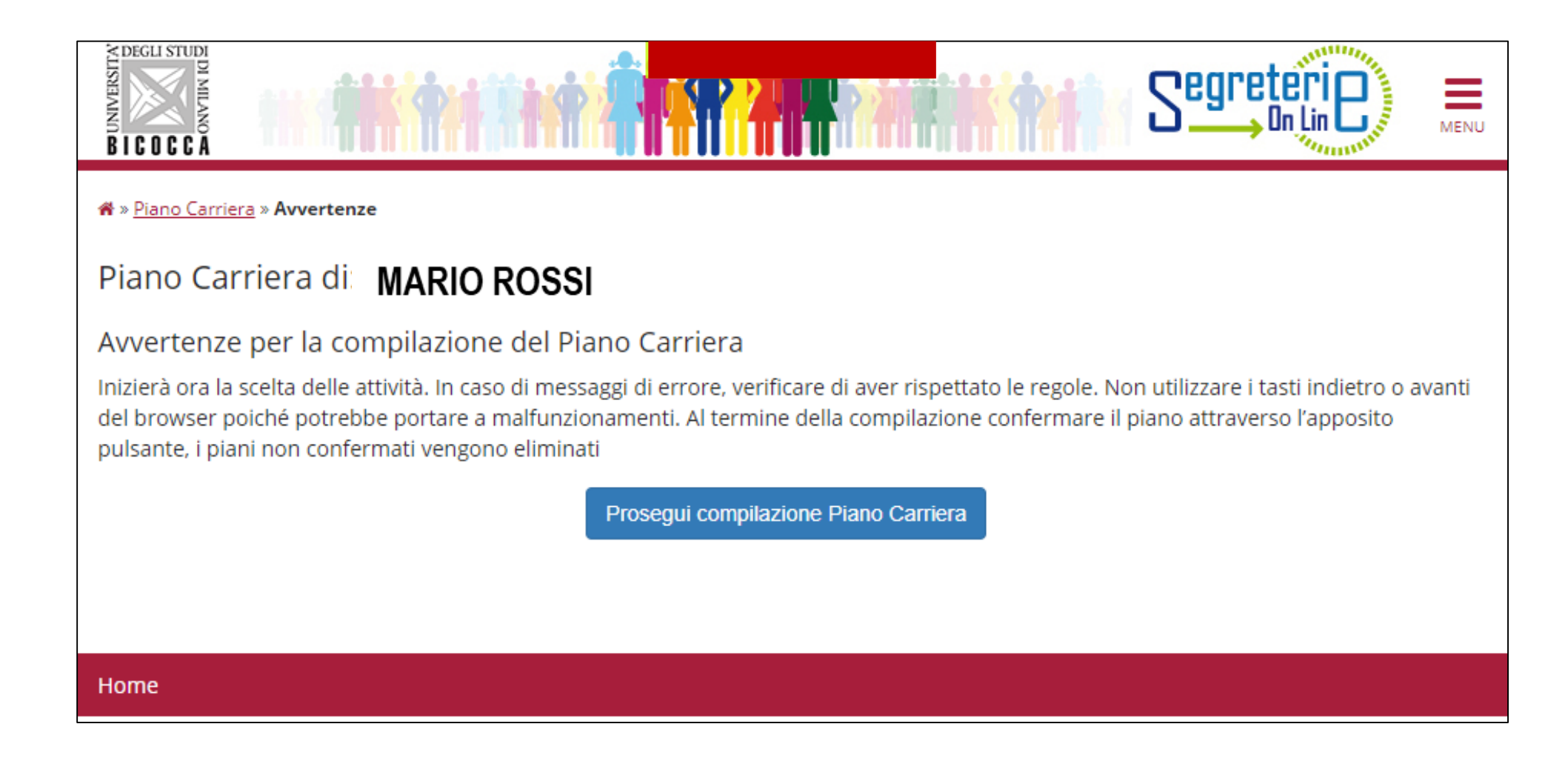

Le regole che si presentano sono analoghe a quelle del piano da approvare, salvo che per le attività a scelta libera che potranno essere selezionate esclusivamente all'interno di un gruppo di insegnamenti già approvati da una Commissione ad hoc del tuo Corso di Studio, per un totale di 12 crediti.

Tale schema di piano ti consentirà di inserire gli esami opzionali previsti dal Regolamento del tuo corso, non scelti in precedenza al terzo anno. (figura 23).

*Clicca ''Regola succ.'' per concludere la compilazione*.

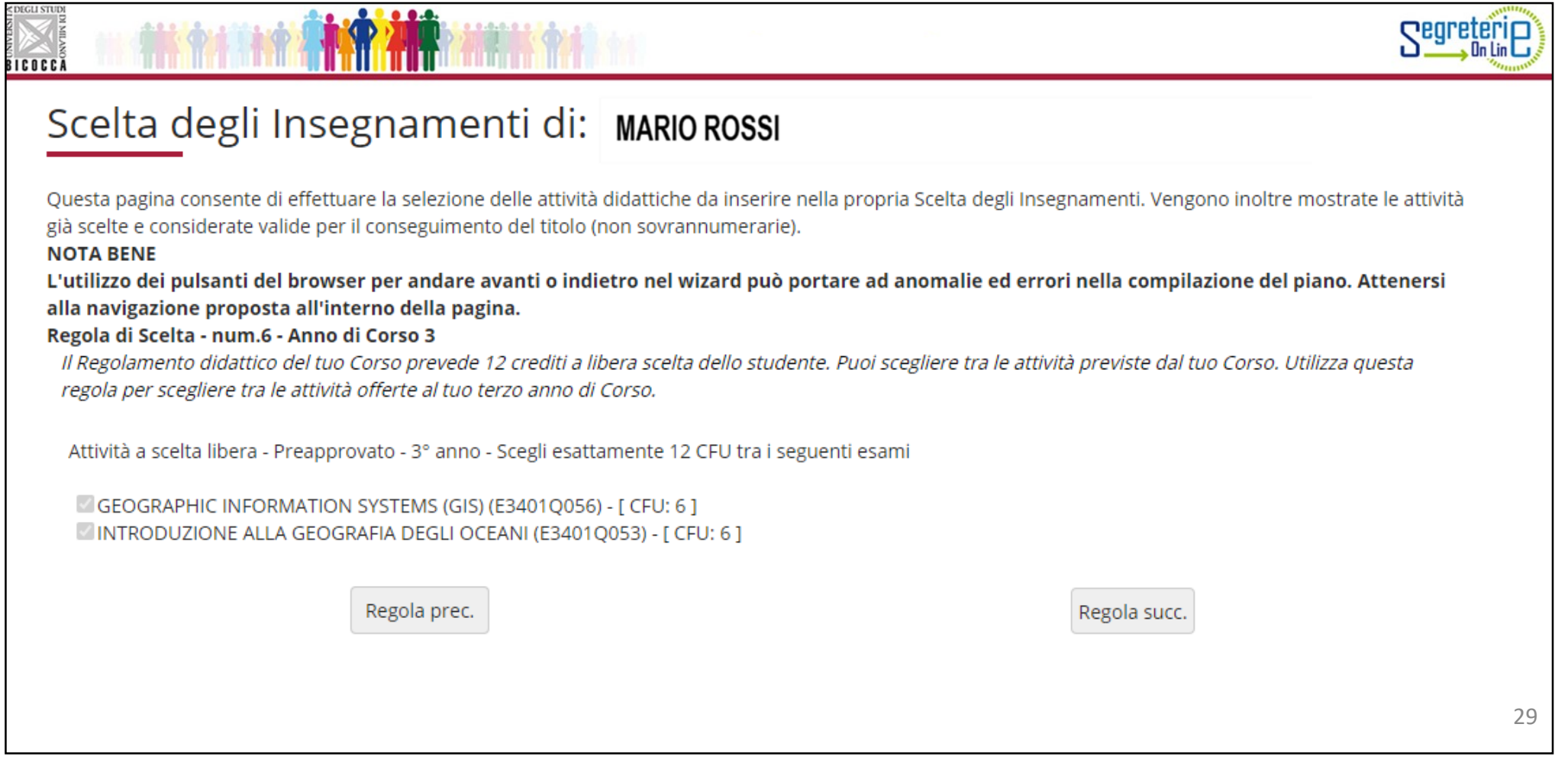

Al termine della compilazione è possibile ancora modificare la scelta dello schema di piano, optando per quello "da approvare". Clicca sul pulsante "Annulla piano" e nella maschera successiva clicca "Modifica Piano" per ritornare alla maschera iniziale.

Per maggiori informazioni e per problemi di funzionamento della procedura online, puoi rivolgerti all'Ufficio gestione carriere dell'area di Scienze, all'indirizzo **[segr.studenti.scienze@unimib.it](mailto:segr.studenti.psicologia@unimib.it)**

Ti invitiamo a consultare:

- il Regolamento Didattico del Corso, all'indirizzo <https://elearning.unimib.it/course/view.php?id=17705#section-0>
- il Regolamento studenti dell'Ateneo di Milano Bicocca (in particolare l'art. 13 Piano di studio), all'indirizzo [https://www.unimib.it/sites/default/files/allegati/regolamento\\_studenti\\_2019\\_con\\_decreto.pdf](https://www.unimib.it/sites/default/files/allegati/regolamento_studenti_2019_con_decreto.pdf)

Buono studio!

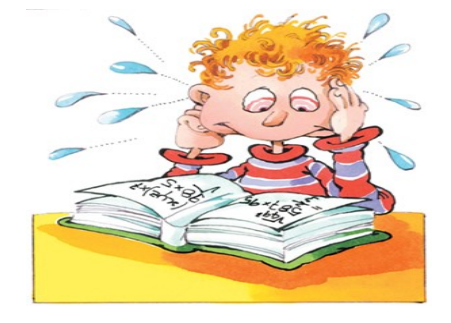

# **A chi rivolgersi e per che cosa?**

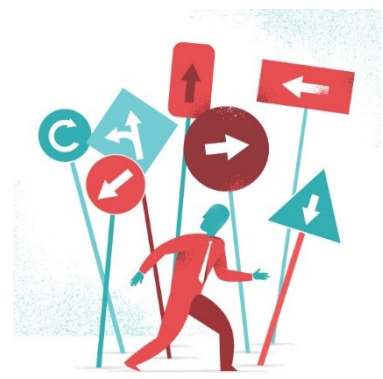

## • **Segreteria Didattica**

La Segreteria Didattica fornisce servizi di supporto didattico e informativo agli studenti (orari delle lezioni, ricevimento docenti, calendario esami, piani di studio, laboratori).

Ricevimento: *lunedì, mercoledì e venerdì ore 10.00-12.00*

Sede: **Edificio U4**, Piazza della Scienza, n. 4 - 20126 Milano, Italia - 2° piano**.**

e-mail: [geo.didattica@unimib.it](mailto:geo.didattica@unimib.it)

Per tutte le informazioni sulla didattica:<https://elearning.unimib.it/course/index.php?categoryid=3502>

# **A chi rivolgersi e per che cosa?**

## • **Ufficio Gestione Carriere**

L**'**Ufficio Gestione Carriere si occupa della gestione amministrativa di tutta la carriera dello studente, dall'ammissione, ai rinnovi delle iscrizioni, al conseguimento del titolo. Si occupa inoltre del rilascio di certificazioni e del riconoscimento di titoli ed esami conseguiti presso altre sedi universitarie, anche estere.

Per quanto riguarda il piano di studi, l'Ufficio Gestione Carriere è la struttura competente a fornire assistenza agli studenti sugli aspetti tecnici del sistema di presentazione del piano in Segreterieonline.

Per informazioni di carattere amministrativo consultare la pagina<https://www.unimib.it/servizi/segreterie-studenti>

Per informazioni dettagliate sui piani di studio e i termini di presentazione per l'anno accademico consultare la pagina <https://www.unimib.it/servizi/segreterie-studenti/piani-degli-studi/area-scienze>

L'orario di ricevimento dell'Ufficio Gestione Carriere di Scienze (sportello 7 nell'**Edificio U17** - Piazzetta ribassata Difesa per le donne) è il seguente:

*lunedì dalle 13.45 alle 15.45 mercoledì e venerdì dalle 09.00 alle 12.00*

e-mail: **[segr.studenti.scienze@unimib.it](mailto:segr.studenti.scienze@unimib.it)**

**Non è previsto lo sportello telefonico.**